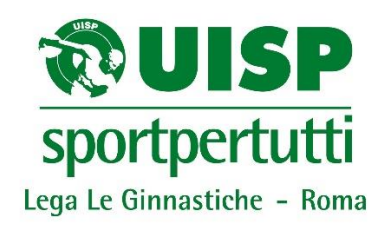

# **GUIDA ALL'UTILIZZO DELLA PIATTAFORMA DI ISCRIZIONI ON LINE**

#### **UISPISCRIZIONI.COM**

Dalla stagione sportiva 2014-2015 per effettuare l'iscrizione alle gare organizzate dalla Lega Le Ginnastiche UISP Roma occorrerà utilizzare gli appositi form presenti sulla piattaforma on line uispiscrizioni.com.

#### **Non saranno pertanto accettate iscrizioni pervenute via fax o via mail.**

#### **Passaggio 1 – Collegamento alla piattaforma**

La piattaforma per le iscrizioni online è ospitata sul sito [www.uispiscrizioni.com.](http://www.uispiscrizioni.com/) Potete collegarvi digitando direttamente l'indirizzo nella barra indirizzi del vostro browser (in alto), oppure cliccando sul link che trovate nella pagina *Iscrizioni on line* della *Lega Le Ginnastiche* sul sito [www.uisproma.it.](http://www.uisproma.it/)

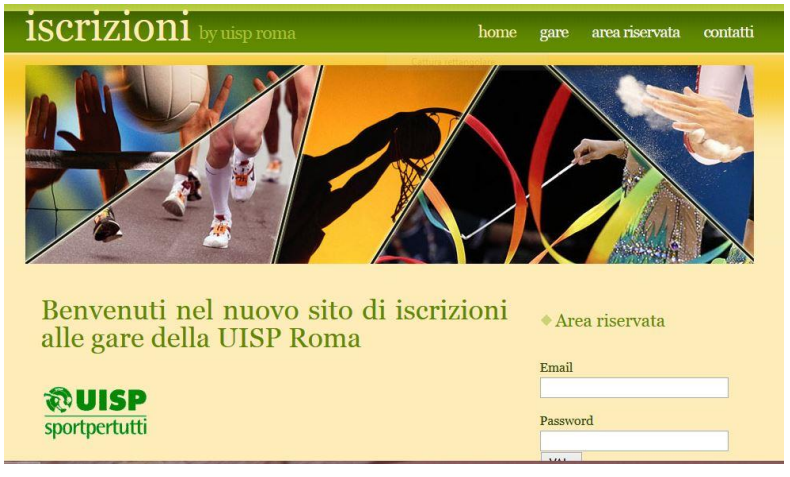

## **Passaggio 2 – Iscrizione alla piattaforma**

L'iscrizione alla piattaforma è possibile soltanto per le istruttrici e gli istruttori responsabili di società. Per richiedere la chiave d'accesso occorre inviare una mail all'indirizzo [ginnastiche.roma@uisp.it,](mailto:ginnastiche.roma@uisp.it) indicando nome, cognome, numero di tessera e società d'appartenenza delle istruttrici che utilizzeranno la piattaforma. La mail di risposta conterrà username, password, la presente guida all'utilizzo e un file di excel. **N.B. Ogni società avrà una sola chiave d'accesso che potrà essere utilizzata da tutte le istruttrici e gli istruttori della società stessa.**

#### **Passaggio 3 – Inserimento username e password**

Per accedere alla propria area riservata, occorre inserire negli appositi campi a destra nella home page il proprio username (la mail da cui avete inviato la richiesta di accesso) e la propria password. La prima password è un codice alfanumerico generato dal sistema. Successivamente l'apertura delle iscrizioni per la prima gara, la password potrà essere modificata a proprio piacimento.

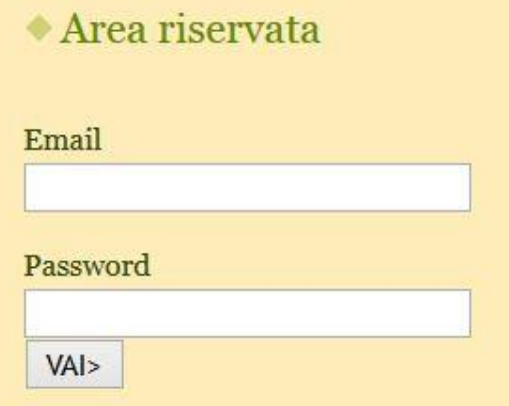

#### **Passaggio 4 – L'area riservata**

Dalla propria area riservata sarà possibile cliccare sul riquadro della disciplina prescelta (nel caso di questa guida d'esempio la ginnastica ritmica) per visualizzare l'elenco delle gare in programma, oppure sarà possibile, cliccando su QUI, stampare, modificare o visualizzare le iscrizioni già immesse. Clicca sulle immagini per visualizzare le gare in programma, oppure clicca  $QUL$ per gestire le iscrizioni che hai già fatto.

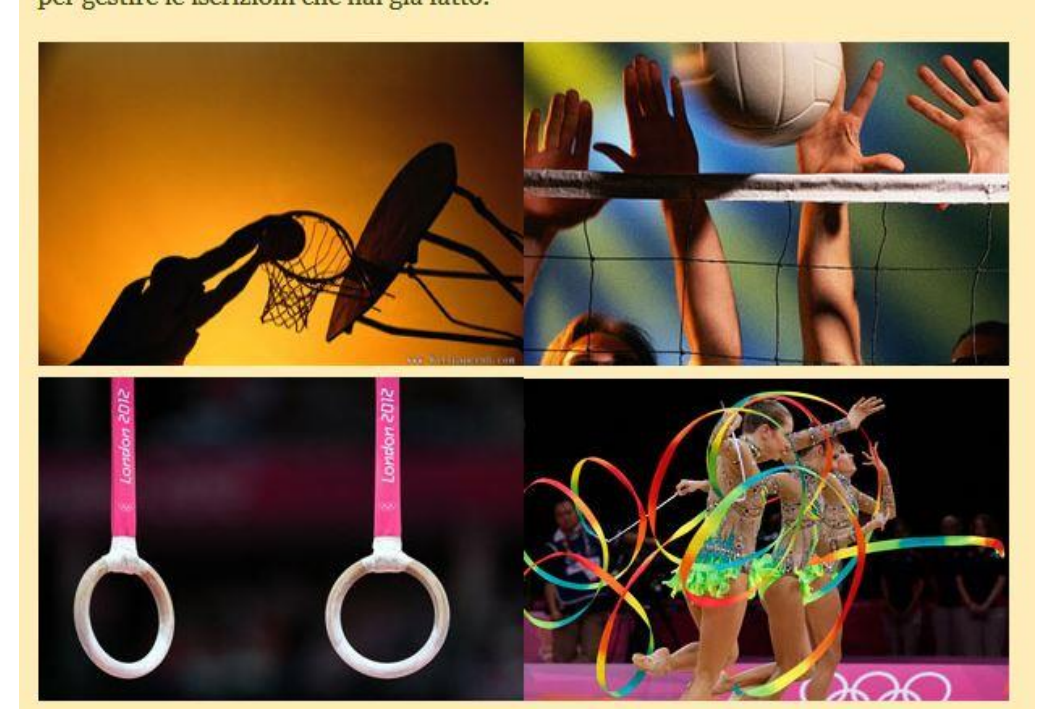

#### **Passaggio 5 – Le gare in programma**

Dopo aver cliccato sul riquadro della ginnastica ritmica, verrà visualizzato il calendario delle gare in programma.

# Elenco delle gare (Ginnastica Ritmica)

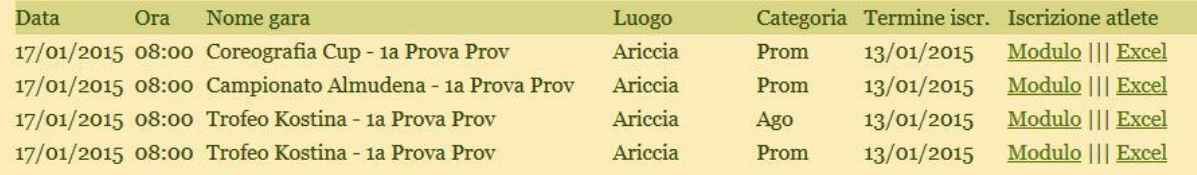

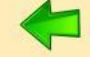

#### **Passaggio 6 – Iscrizione alle gare**

Sono due le modalità con cui è possibile iscrivere le atlete ad una gara: il modulo e l'excel.

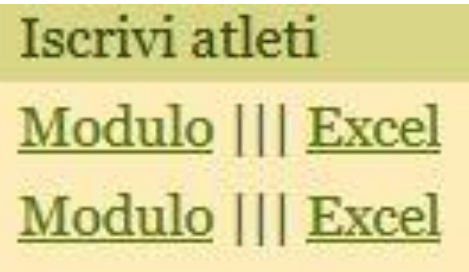

**Passaggio 7 – Iscrizione tramite modulo**

Cliccando su "modulo" è possibile immettere i nomi delle atlete da iscrivere alla gara.

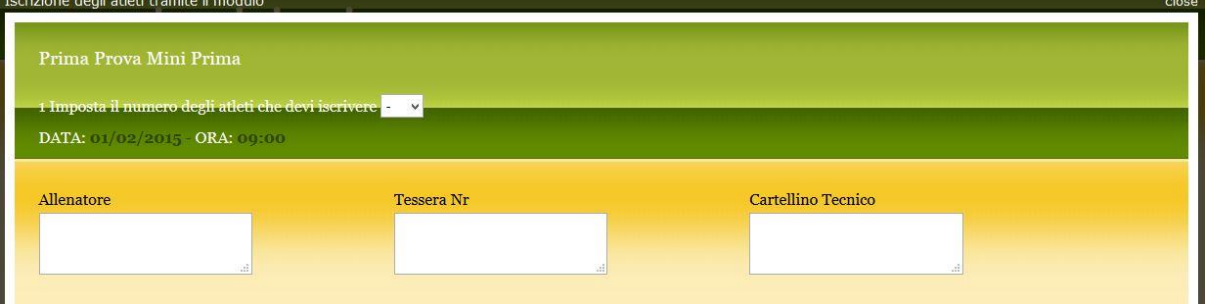

#### **Passaggio 7 – Inserimento atleti**

Attraverso l'apposito campo occorre impostare il numero delle atlete da iscrivere alla gara. Dopo aver selezionato il numero di atlete (nell'esempio dal menù a tendina in alto abbiamo ne abbiamo selezionata una) sarà possibile inserire i nominativi. Nel riquadro accanto agli attrezzi di coppia e agli attrezzi di squadra è possibile inserire una lettera (da A a Z) indicante la squadra o la coppia di cui l'atleta fa parte. **N.B. Per una questione di visualizzazione della pagina, il modulo contiene 30 campi. Nel caso in cui una società abbia più di 30 atlete da iscrivere può compilare due moduli.**

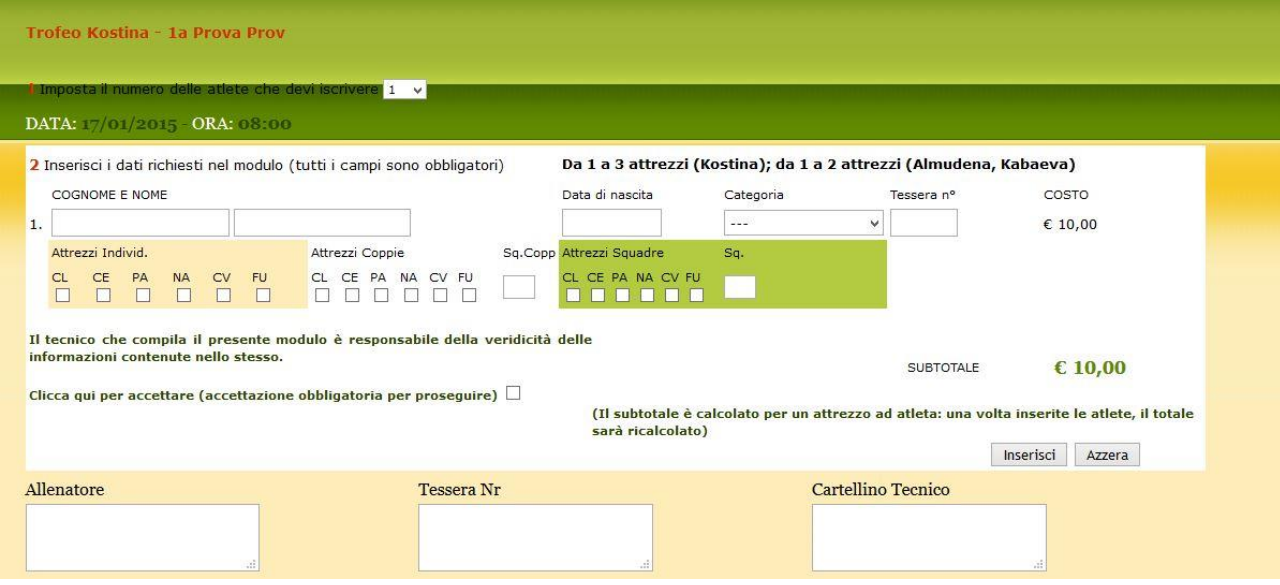

#### **Passaggio 8 – Disclaimer responsabilità**

Dopo aver completato l'inserimento di nome, cognome, data di nascita, tipologia di gara, categoria e numero di tessera delle atlete, prima di terminare l'iscrizione, è necessario accettare la nota riguardante la responsabilità del tecnico che compila il modulo.

Il tecnico che compila il presente modulo è responsabile della veridicità delle informazioni contenute nello stesso.

Clicca qui per accettare (accettazione obbligatoria per proseguire) Ø

#### **Passaggio 9 – Inserimento modulo**

Per completare l'iscrizione delle atlete, a questo punto, occorre soltanto cliccare sul tasto "inserisci", che trovate in basso a destra subito sotto il totale delle tasse gara.

**SUBTOTALE** 

Inserisci

Azzera

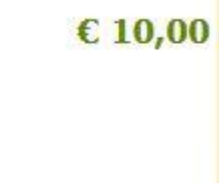

## **Passaggio 10 – Iscrizione tramite file di excel**

La seconda modalità d'iscrizione alle gare è rappresentata dal file excel. Nella mail con cui verranno comunicati username e password da utilizzare per l'accesso a uispiscrizioni.com, verrà allegato anche un file excel denominato atleti\_ritmica. **N.B. Il nome del file non deve essere cambiato.** Il file ha lo stesso impianto del modulo che si trova sul sito e può essere compilato inserendo nome, cognome, numero di tessera, data di nascita e categoria delle atlete e inserendo una X sotto gli attrezzi che le atlete portano in gara.

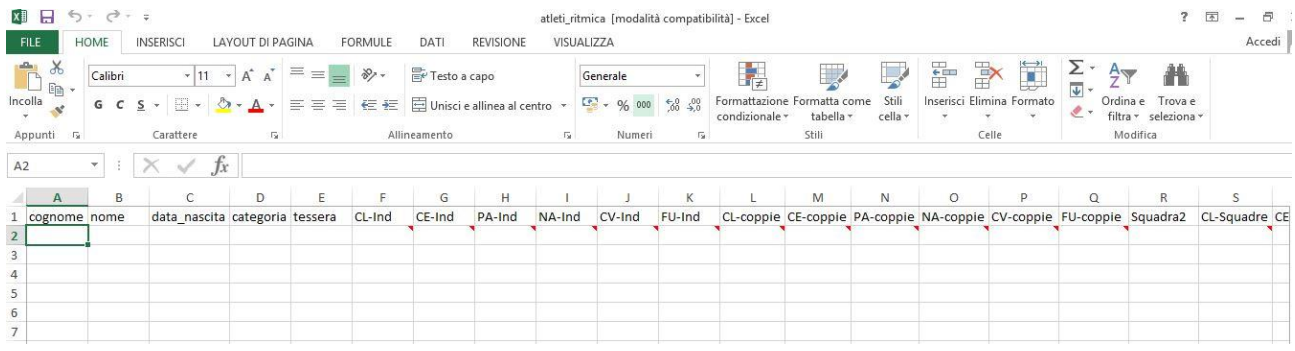

# **Passaggio 11 – Inserimento del file sul sito**

Anziché cliccare su "modulo", come abbiamo visto nella prima opzione, occorre, nel caso di iscrizione tramite file di excel, cliccare sulla voce "excel".

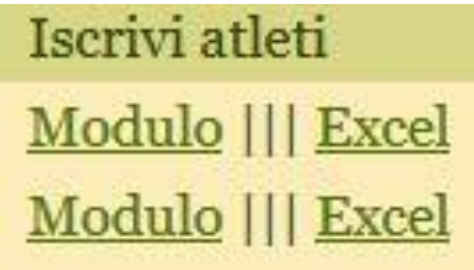

Cliccando su "excel" si aprirà la seguente schermata:

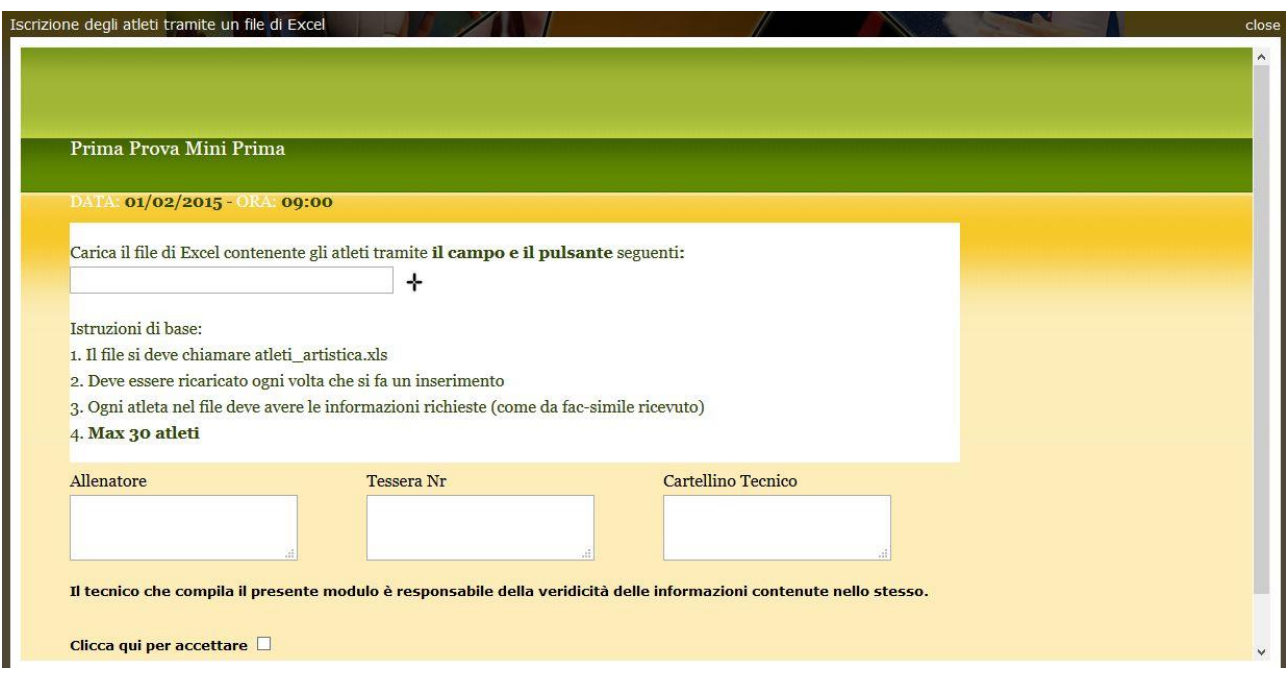

#### **Passaggio 12 – Caricamento del file**

**12 a** Per caricare il file sulla piattaforma occorre utilizzare il campo e il pulsante che si trovano al centro della pagina.

Carica il file di Excel contenente gli atleti tramite il campo e il pulsante seguenti:

╇

12 b Dopo aver cliccato sul pulsante is aprirà la seguente finestra:

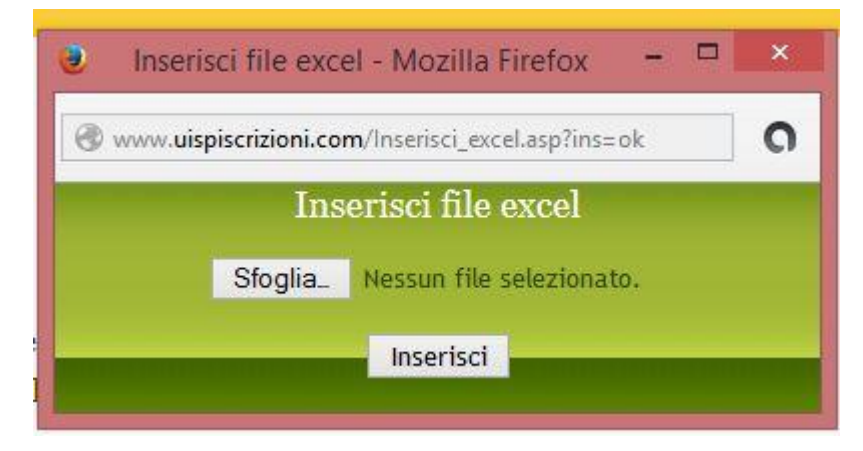

**12 c** Occorre a questo punto cliccare su "sfoglia"

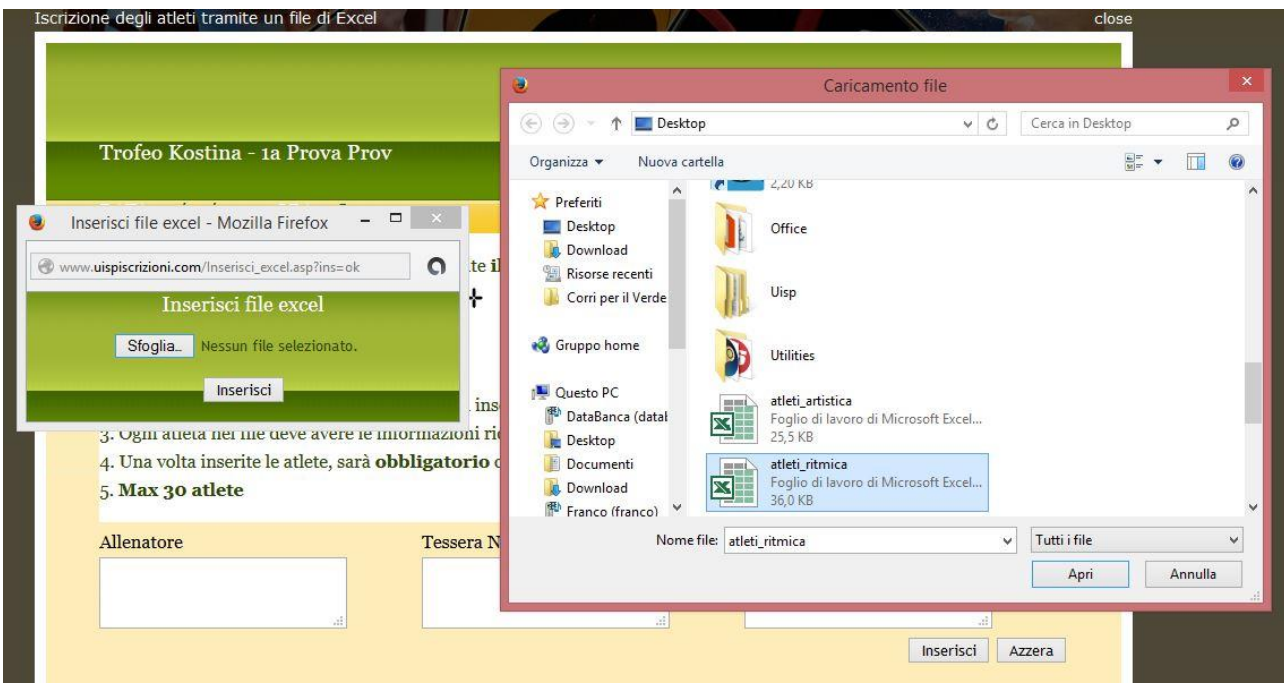

**12 d** Attraverso "sfoglia" è possibile rintracciare sul vostro computer il file excel con i nominativi delle atlete (si consiglia di salvarlo sul desktop). Con un doppio clic, il file sarà pronto per l'inserimento sulla piattaforma.

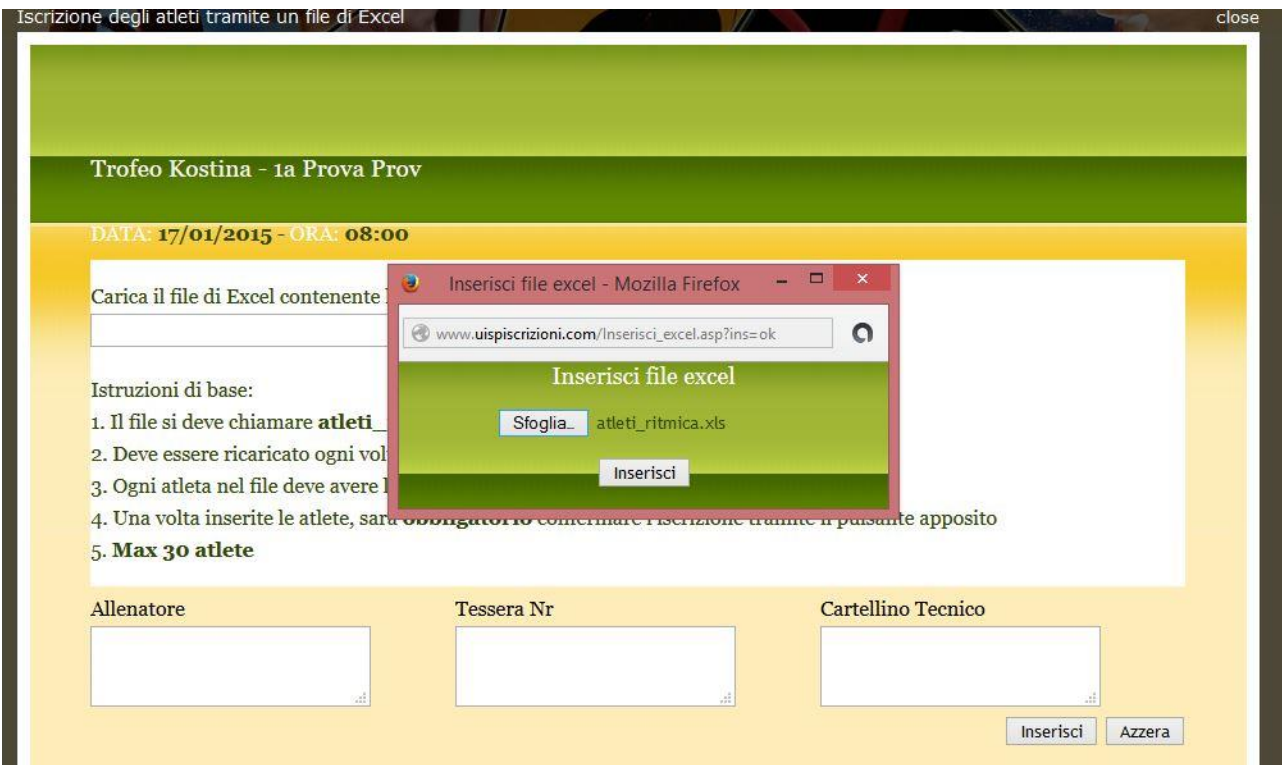

**12 e** Cliccando su "inserisci" il file verrà caricato sul modulo.

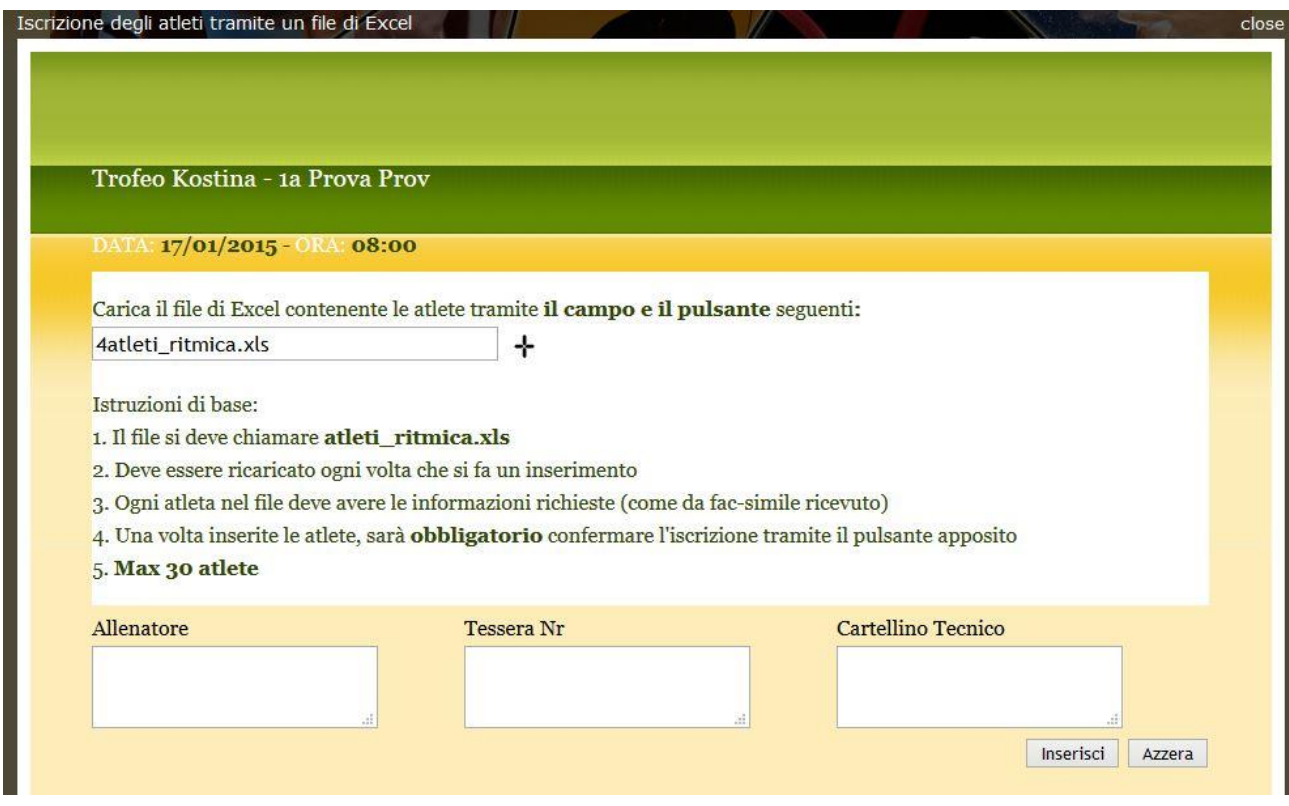

**12 f** A questo punto, dopo aver accettato il disclaimer sulla responsabilità di cui al punto 8, occorre cliccare sul pulsante "inserisci" in basso a destra per completare l'iscrizione.

## **Abbreviazioni consentite dal sistema**

Nel caso in cui venga utilizzato il modulo di excel per iscrivere atlete alle gare, di seguito riportiamo le abbreviazioni consentite dal sistema da inserire nel file per le varie tipologie e categorie di gara:

J – Junior

A – Allieve

S – Senior

E – Esordiente

Rapp 1 Cat E-A – Rappresentativa 1 Categoria Esordienti – Allieve

Rapp 1 Cat J-S – Rappresentativa 1 Categoria Junior – Senior

1 Cat E Comb – 1 Categoria Esordienti Combinata

1 Cat A Comb – 1 Categoria Allieve Combinata

1 Cat J Comb – 1 Categoria Junior Combinata

1 Cat S Comb – 1 Categoria Senior Combinata

2 Cat E – 2 Categoria Esordienti

2 Cat A – 2 Categoria Allieve

2 Cat J – 2 Categoria Junior

2 Cat S – 2 Categoria Senior

3 Cat E – 3 Categoria Esordienti

3 Cat A – 3 Categoria Allieve

3 Cat J – 3 Categoria Junior

3 Cat S – 3 Categoria Senior

4 Cat E – 4 Categoria Esordienti

4 Cat A – 4 Categoria Allieve

4 Cat J – 4 Categoria Junior

4 Cat S – 4 Categoria Senior

5 Cat J – 5 Categoria Junior

5 Cat S – 5 Categoria Senior

Sq Cat Coll (E/A) – Squadra Cat. Collettivo Esordienti/Allieve

Sq Coll (J/S) – Squadra Collettivo Junior/Senior

Sq Coppie JeS – Squadra Coppie Junior e Senior

Sq Eso – Squadra Esordienti

Sq Ecc – Squadra Eccellenza

Sq Cat A (E) – Squadra Categoria A Esordienti

Sq Cat B (A) – Squadra Categoria B Allieve

Sq Cat A-B (J/S) – Squadra Categoria AB Junior/Senior

Sq Cat A-B (E/A) – Squadra Categoria AB Esordienti/Allieve

Sq Cat C (E/A) – Squadra Categoria C Esordienti/Allieve

Sq Cat D (J) – Squadra Categoria D Junior

Sq Cat E (S) – Squadra Categoria E Senior

Sq Cat F (J) – Squadra Categoria F Junior

Sq Cat G (S) – Squadra Categoria G Senior

Sq Cat H (JeS) – Squadra Categoria H (Junior e Senior)

**Per qualsiasi problema inerente le iscrizioni tramite piattaforma è possibile contattare la Uisp Comitato di Roma al numero 06/5758395, oppure la Lega Le Ginnastiche inviando una mail a [ginnastiche.roma@uisp.it.](mailto:ginnastiche.roma@uisp.it)**